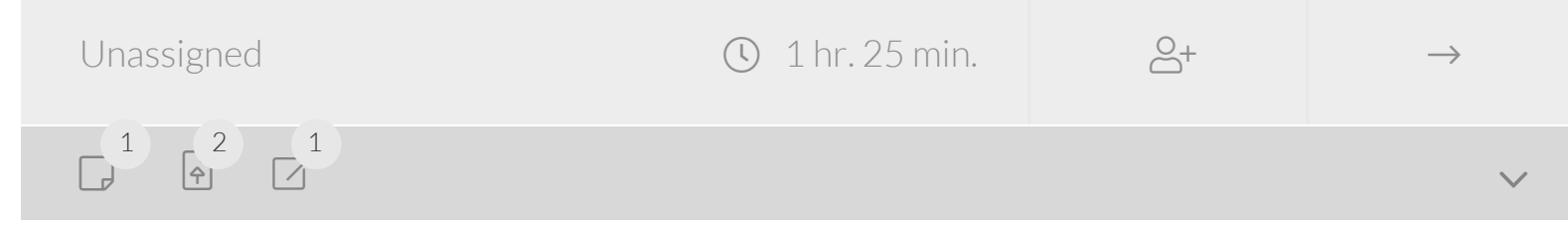

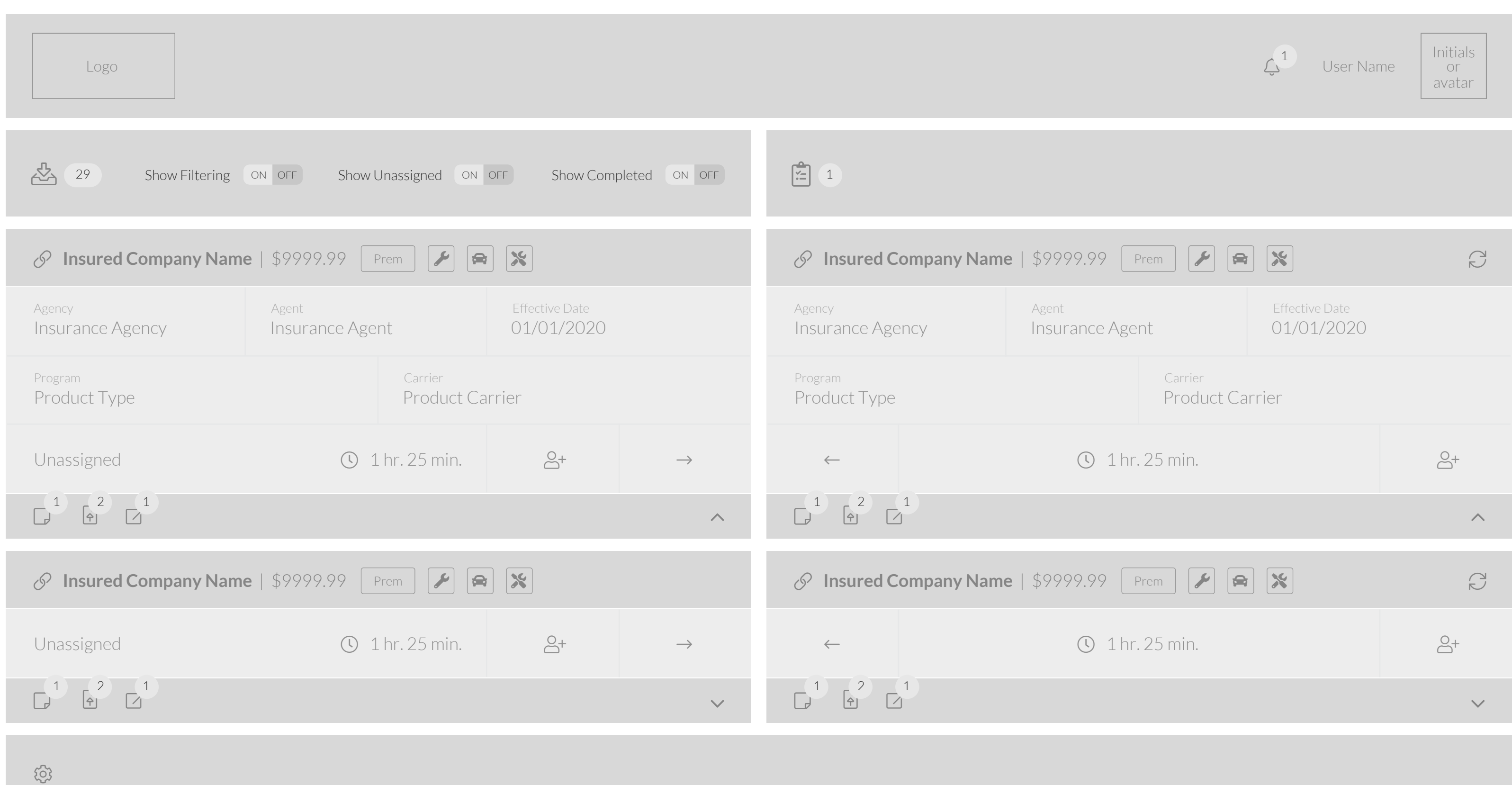

#### **Notifications** 2

General Liability X

# Insured Company Name has been re-assigned to underwriter name. 3 hours ago Insured Company Name has been re-assigned to underwriter name.<br>5 hours ago

Workers Comp  $\times$  | Contractor Bonds  $\times$ 

 $\times$ 

Filter by type  $\blacktriangledown$ 

# 02. NOTIFICATIONS

#### Notifications can be viewed by clicking on the  $\mathcal Q$  icon in the header. When icon is clicked,

notifications are displayed in modal. New notifications are indicated by the number bubble above the icon.

Design Specifications: Scrollbar displays if more than 5 notifications are present. If 5 or less notifications are present, no scrollbar displays.

# 01. WIREFRAMES

# 03. FILTERING

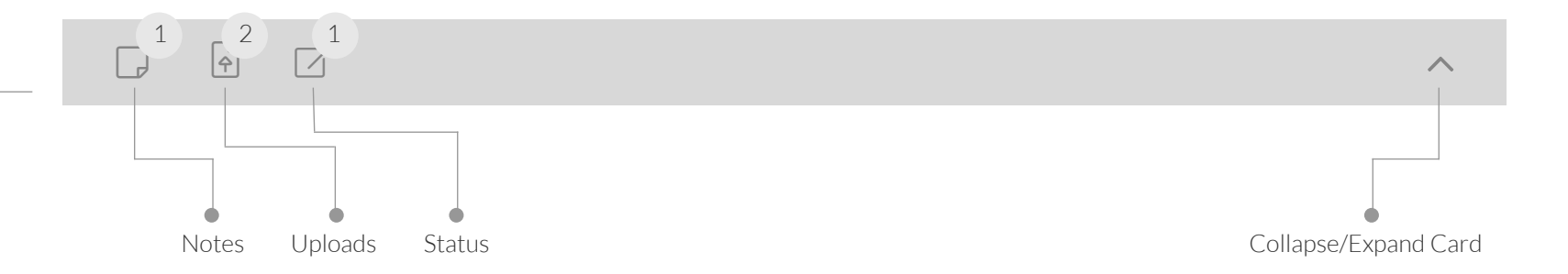

Filter product categories coming into the underwriter inbox. Toggle filter on to display dropdown to choose product categories. Selected product categories display as dismissable, sortable tags.

Design Specifications: If more than 4 tags are displayed, drop to second line flush left.

#### 04. CARD HEADING

binding we can use the "New Binds" icon  $\bm \Xi$  from the platform. The card footer displays tasks - notes, uploads and application status. Number bubble indicates new items that need to be reviewed before all tasks can be maked as completed. Status icon displayed is "Approval Requested" icon in platform. For

Card heading displays link to application in platform, insured's name, policy cost, premium ranking indicator, policy type and additonal bundled products. When card heading is displayed in right column a flip/turn icon appears flush right.

#### 05. CARD BODY

Card body displays the basic policy information in the top two rows.

# 05. A. CARD BODY - LAST ROW - Left

the  $\mathcal{Q}^+$  to assign the card to another user, or use the  $\rightarrow$  to assign to yourself. The bottom row (left) displays "Unassigne the users name when card is assigned. It a queue if unassigned, or how long a card has

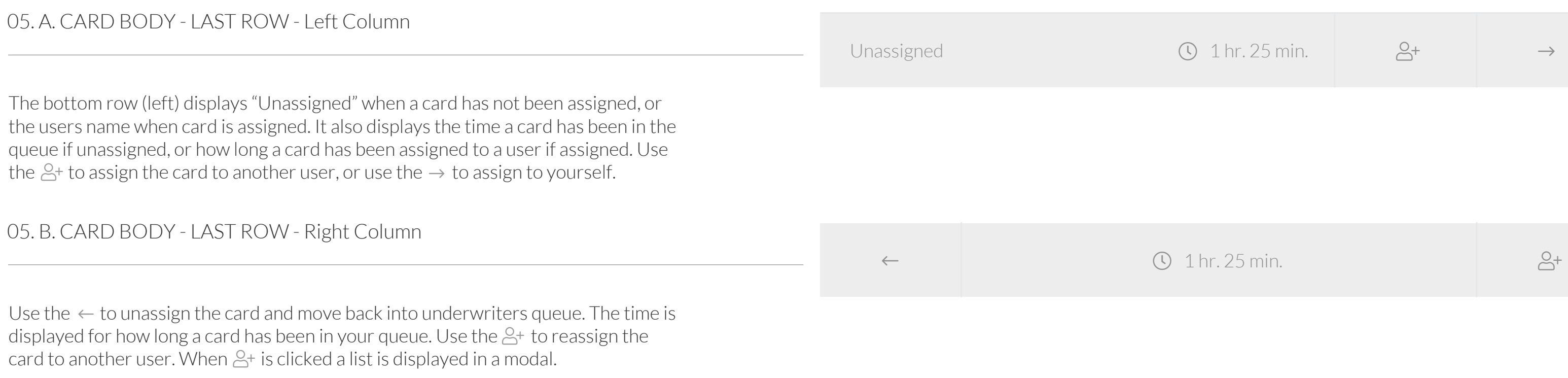

Insurance Agency

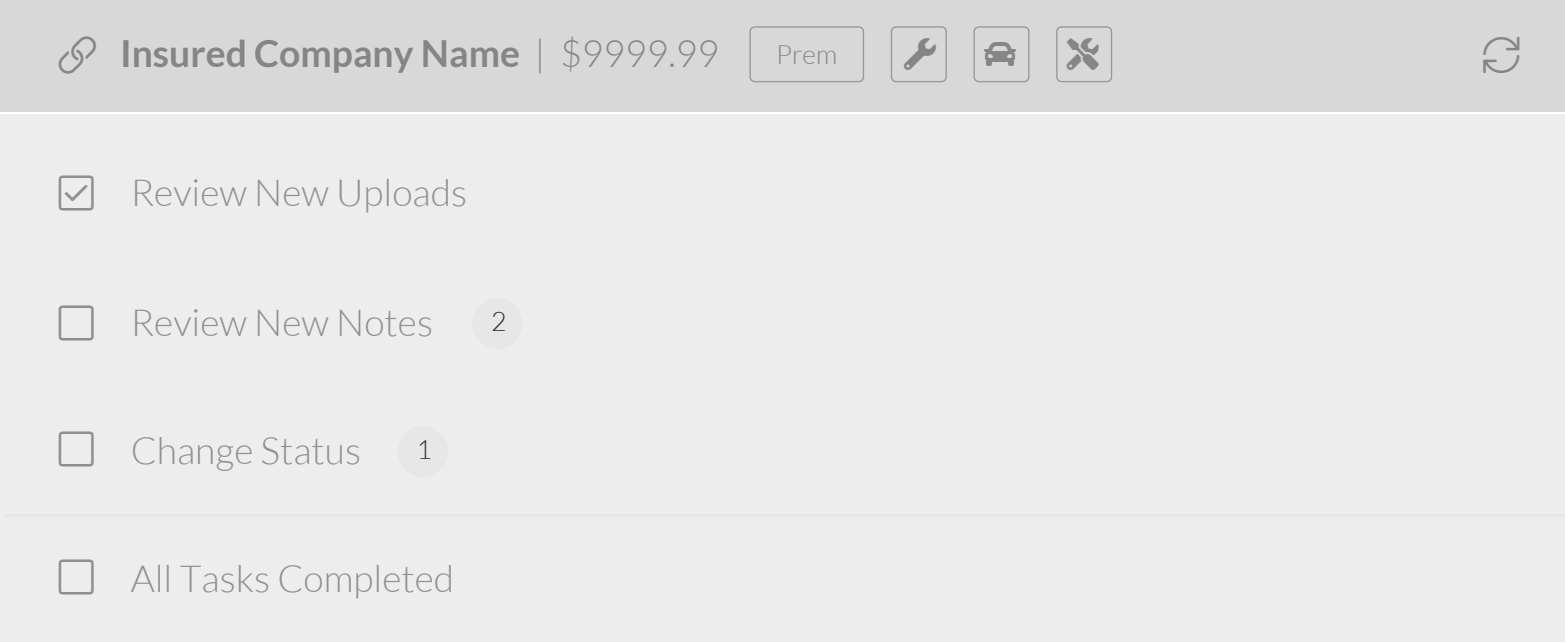

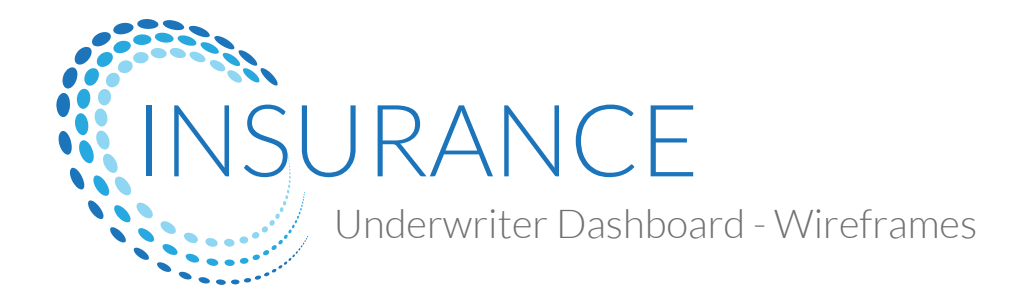

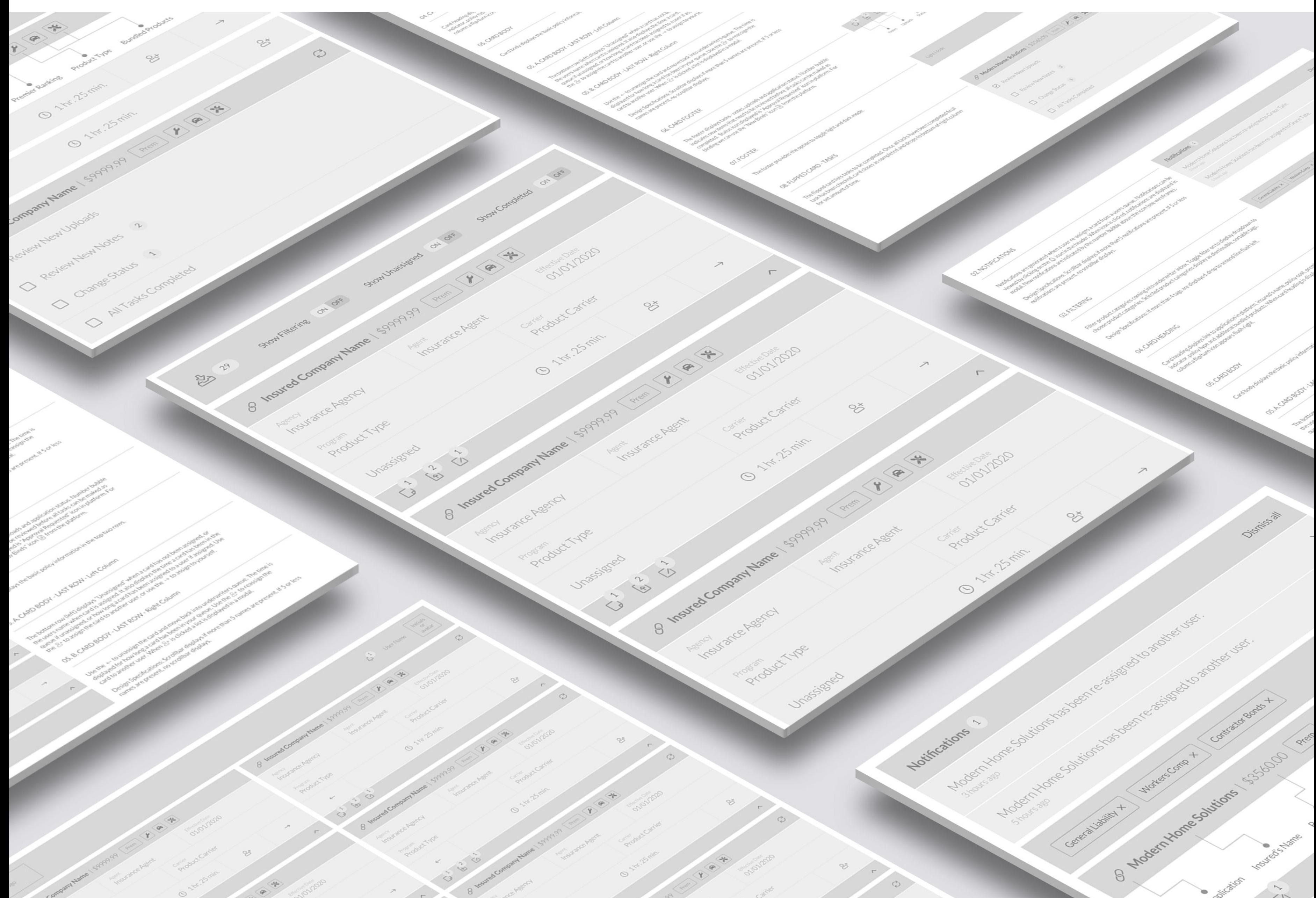

Lift to Applica  $25$  $\langle R \rangle$  $\tilde{C}$ 

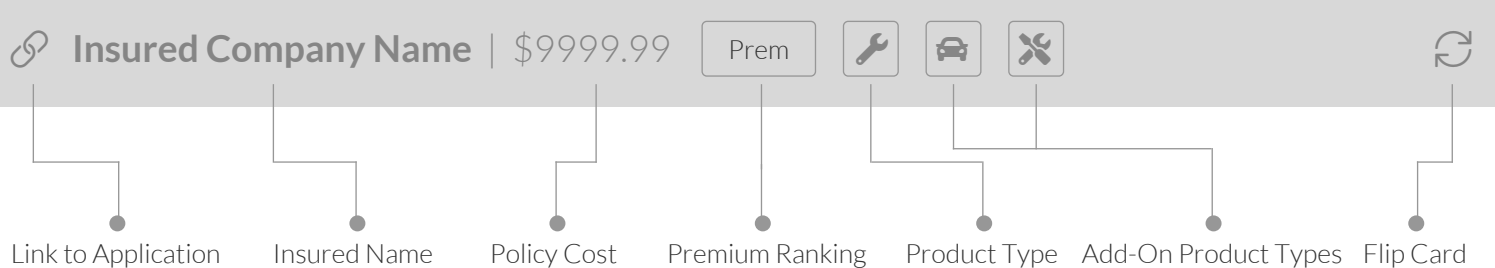

Insurance Agent

Effective Date 01/01/2020

Product Type

Agency Agency Agent

Program Carrier Communication of the Carrier Carrier Carrier

Product Carrier

Design Specifications: Scrollbar displays if more than 5 names are present. If 5 or less names are present, no scrollbar displays.

**Settings** Profile Photo  $\times$ Upload an avatar or profile photo. Toggle light and dark mode. Dark / Light Mode Select Photo Remove Photo dark light You can upload jpg, gif or png image files. Max size 2mb.

 $\ddot{\odot}$ 

# 07. CARD FOOTER

## 08. FOOTER

The footer provides a link to settings. Settings display in a modal.

# 06. COLLAPSED CARD

A collapsed card displays all the information in the last row and hides the policy information in the top two rows. Card can be expanded or callapsed using the collapse/expand icon on the right hand side of the footer,

#### 09. SETTINGS

## 10. FLIPPED CARD - TASKS

The flipped card lists tasks to be completed. Once all tasks have been completed final task has been checked, card closes as completed and drops to bottom of left column for set amount of time.